# 思科业务控制面板中的高级无线配置

# 目标

本文的目的是使用Cisco Business Dashboard(CBD)版本2.5.0查看一些高级无线配置选 项。

### 适用设备 |软件版本

● 思科业务控制面板 |2.5.0

### 简介

CBD提供的工具可帮助您监控和管理思科企业网络中的设备。它可以自动发现您的网络 ,并允许您配置和监控所有支持的设备,如交换机、路由器和无线接入点。

CBD 2.5.0版增加了许多新选项,以帮助从控制面板本身控制无线网络。这包括能够配 置通过CBD创建的SSID的应用可视性和本地分析。

您还可以通过创建配置文件并将其应用于接入点组(AP),自定义RF优化设置、欺诈 AP检测和干扰检测作为新Wireless Radio菜单的一部分。

最后,您可以通过进入设备的详细属性来逐个AP自定义某些无线电设置。

继续阅读以了解更多信息!

### 目录 T

- <u>• 无线 LAN</u>
- <u>无线信号发射</u>
- <u>无线电设置</u>

# 无线 LAN Ĩ

现在可以使用CBD为特定SSID启用应用可视性和本地分析设置。

如果在创建SSID时启用了这些设置,则所有具有SSID的CBW设备上都将启用这些设置 。

访问此菜单:

### 第 1 步

登录您的CBD。

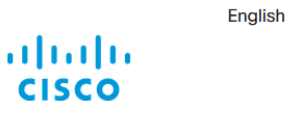

#### **Cisco Business Dashboard**

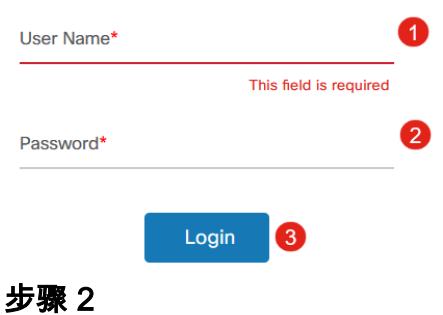

导航到网络配置>无线LAN。

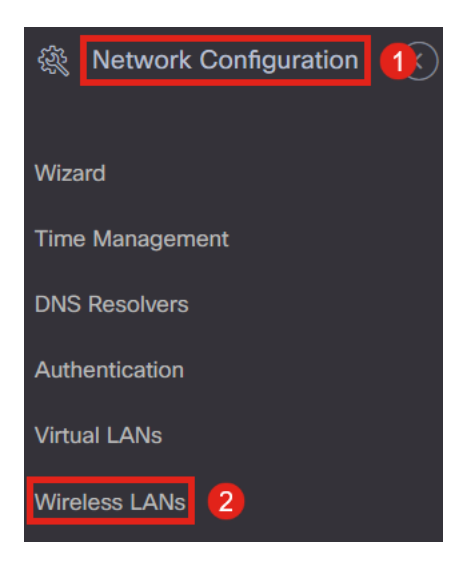

### 步骤 3

您可以创建或编辑现有无线LAN配置文件。这是将无线网络部署到大量接入点的简单方 法。要创建新配置文件,请点击加号图标。

**Wireless LANs** 

**Wireless LANs** 

+ Z û C

▼ Profile Name

步骤 4

配置配置文件名称、组织和设备组。

#### Wireless LANs->Update WLANProfile2

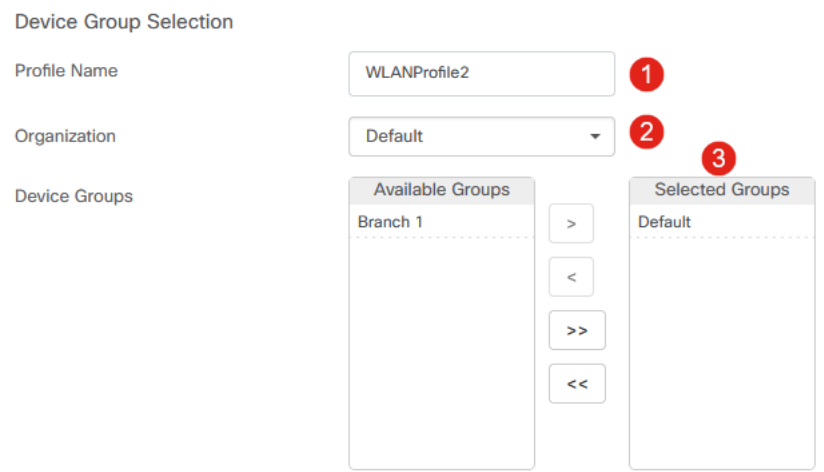

### 步骤 5

### 要添加WLAN,请点击无线LAN下的加号图标。

**Wireless LANs** 

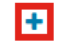

**SSID Name** 

### 步骤 6

配置窗口中的字段。在Advanced Settings下,您可以为此SSID指定Application Visibility 和Local Profiling设置。配置设置后,单击Save。

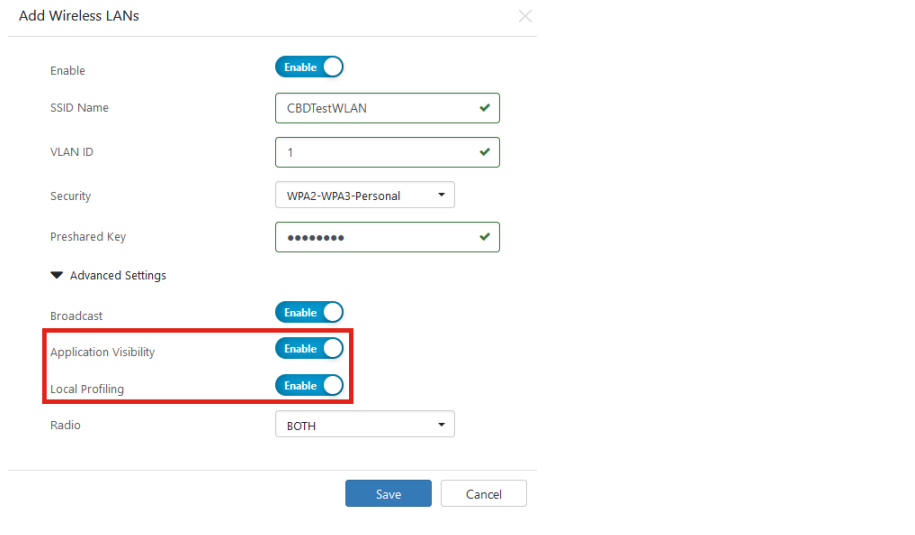

如果在创建SSID时启用了这些设置,则具有此SSID的所有CBW设备上都将启用这些设置。

# 无线信号发射 Ĩ

 $\overline{E}$ 线电是一个新菜单,可以在CBD 2.5.0用户界面中找到。要访问以下内容:

### 第 1 步

登录您的CBD,然后导航到网络配置>无线电。

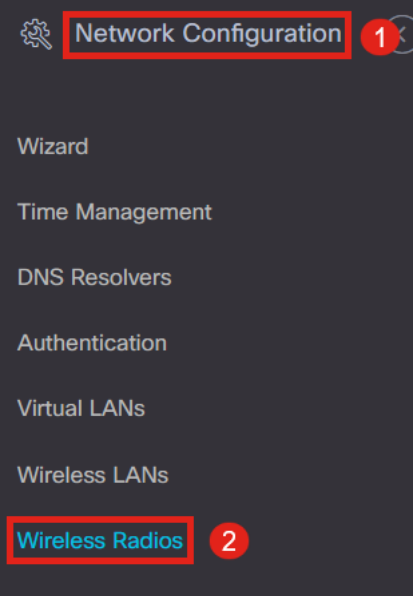

### 步骤 2

点击加号图标添加配置文件。

**Wireless Radios** 

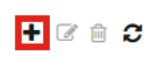

**≑ Profile Name** 

### 步骤 3

在这里,您可以创建一个配置文件并配置设备组中的多个设备,以设置CBW AP的RF Optimization设置、Rogue Detection和Interferer Detection设置。

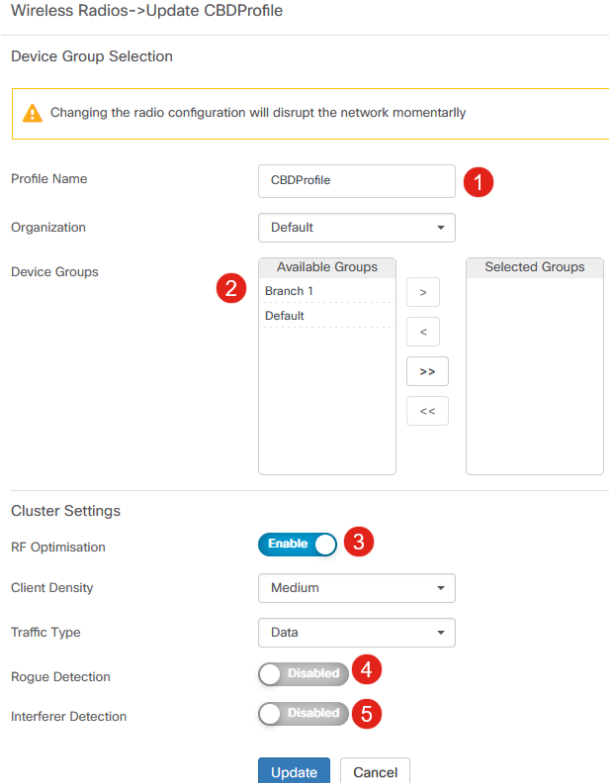

# 无线电设置 Ĩ

您可以更轻松地自定义无线电设置,包括每个设备的信道、功率电平以及启用或禁用。

### 第 1 步

转到CBD菜单中的Inventory。

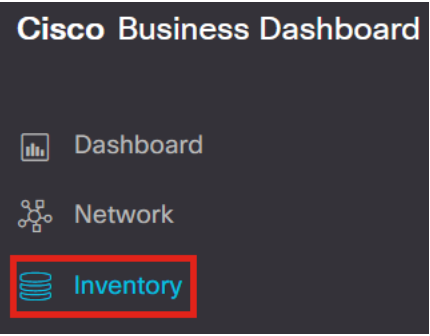

### 步骤 2

从列表中选择一个设备,然后在用户中间阶段右侧单击More。

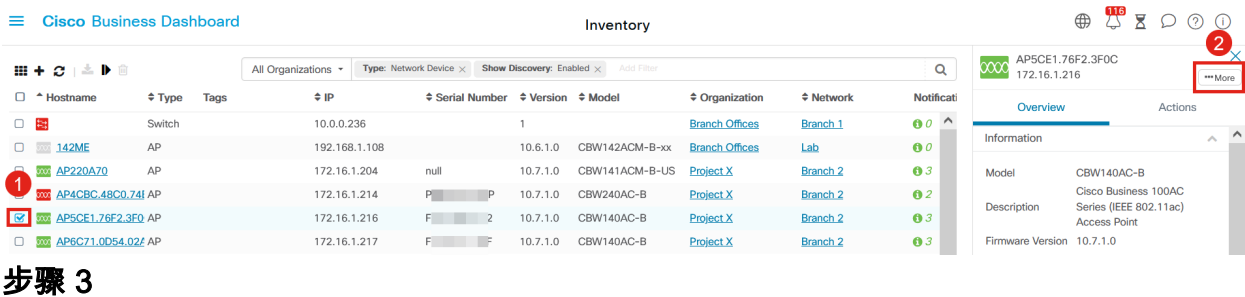

### 导航到无线LANs选项卡。

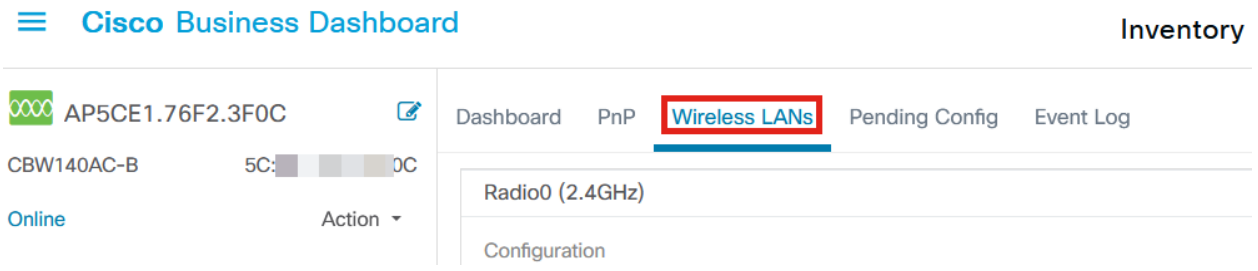

步骤 4

### 您将看到设备的当前无线电设置。要编辑特定无线电,请点击其旁边的**铅笔**图标。

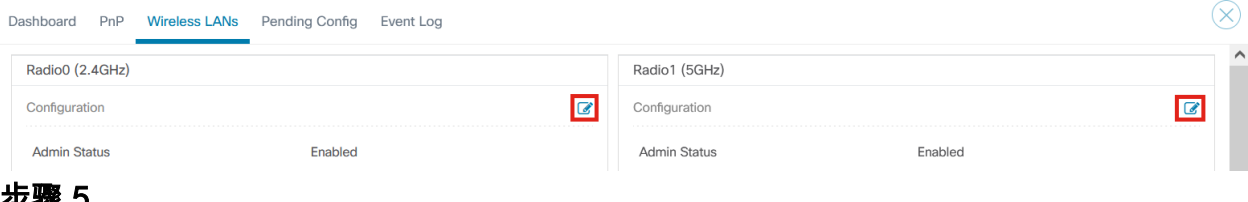

#### 步骤 5

编辑按钮将更改为"保存"图标。对无线电设置进行所需更改后,单击Save。

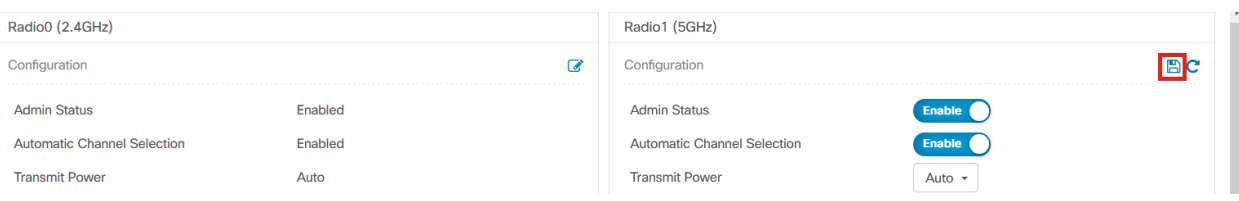

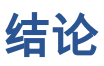

就是这样!现在您已了解CBD 2.5.0中用于控制和管理无线网络的高级无线配置选项。

### 关于此翻译

思科采用人工翻译与机器翻译相结合的方式将此文档翻译成不同语言,希望全球的用户都能通过各 自的语言得到支持性的内容。

请注意:即使是最好的机器翻译,其准确度也不及专业翻译人员的水平。

Cisco Systems, Inc. 对于翻译的准确性不承担任何责任,并建议您总是参考英文原始文档(已提供 链接)。